## Chapter

# Basic Math Functions

**In this chapter, you will learn how to use the following Visual C# Application functions to World Class standards:**

- **Opening Visual C# Editor**
- **Beginning a New Visual C# Project**
- **Laying Out a User Input Form in Visual C#**
- **Insert a Label into a Form**
- **Insert a Textbox into a Form**
- **Insert a Label into a Form to Post an Output**
- **Adding More Labels, Textboxes and Answer Labels in the Form**
- **Insert Command Buttons into a Form**
- **Adding a Copyright Statement to a Form**
- **Insert a Picture into a Form**
- **Adding Comments in Visual C# to Communicate the Copyright**
- **Declaring Variables in a Program**
- **Setting Variables in a Program**
- **Using a Label to Communicate with Variables**
- **Ending the Program**
- **Running the Program**

## **Open the Visual C# Editor**

In our second lesson, we will step through each procedure in adding labels, textboxes and command buttons and we will integrate into the tutorial the methods to add, subtract, multiply and divide numbers. We will also include formatting the answers as they are shown in the answer labels. As in every project, we will create variable, set their values, execute mathematical equations and output data. In this lesson, we revisit the procedure to add the computer date and time to the form.

**\_\_\_\_\_\_\_\_\_\_\_\_\_\_\_\_\_\_\_\_\_\_\_\_\_\_\_\_\_\_\_\_\_\_\_\_\_\_\_\_\_\_\_\_\_\_\_\_\_\_\_\_\_\_\_\_\_**

To open a new project, we select New Project on the Start Page

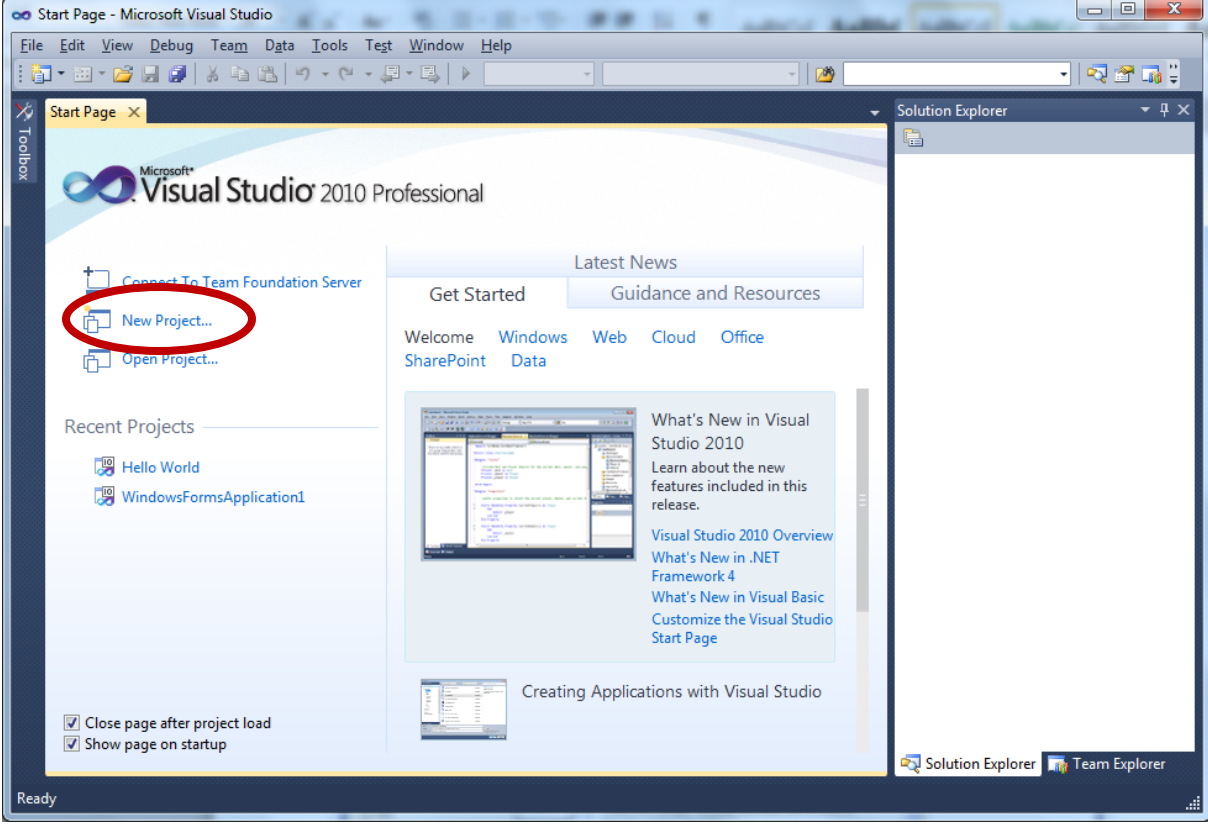

**Figure 3.1 – The Start Page**

We start a new Windows Application Project by picking the Windows under Visual  $C \#$  in the left pan of the New Project window. Then we pick Windows Form Application in the center pane.

At the bottom of the Window, we name the project, Miles per Gallon Calculator. In the folder Visual C Sharp, we make another folder inside the first called Miles per Gallon Calculator. On the New Project window, we browse to the Miles per Gallon Calculator location. The solution name is the same as the project name.

| <b>New Project</b>                                                                                                    |                             |                               |                                                                        |                                                          | $\mathcal{D}$<br>$\mathbf{x}$                                                                   |  |  |
|----------------------------------------------------------------------------------------------------|-----------------------------|-------------------------------|------------------------------------------------------------------------|----------------------------------------------------------|-------------------------------------------------------------------------------------------------|--|--|
| <b>Recent Templates</b>                                                                                                    |                             |                               | .NET Framework 4<br>Sort by: Default                                   | $\mathbf{\cdot}$ ( $\mathbb{F}$ )                        | م<br><b>Search Installed Templates</b>                                                          |  |  |
| <b>Installed Templates</b><br>$\blacktriangle$ Visual C#<br><b>Windows</b><br>Web<br><b>D</b> Office<br>Cloud<br>Reporting |                             | <u>≣c#</u><br>್               | <b>Windows Forms Application</b>                                       | Visual C#                                                | Type: Visual C#<br>A project for creating an application with a<br>Windows Forms user interface |  |  |
|                                                                                                    |                             |                               | <b>WPF Application</b>                                                 | Visual C#                                                |                                                                                                 |  |  |
|                                                                                                    |                             | en<br>I≣c#                    | <b>Console Application</b>                                             | Visual C#                                                |                                                                                                 |  |  |
| <b>SharePoint</b><br>Silverlight                                                                                           |                             | ⊭C∦                           | <b>Class Library</b>                                                   | Visual C#                                                |                                                                                                 |  |  |
| Test<br><b>WCF</b>                                                                                                    |                             | ັດ#                           | <b>WPF Browser Application</b>                                         | Visual C#                                                |                                                                                                 |  |  |
| Workflow<br><b>D</b> Other Languages<br><b>D</b> Other Project Types<br>Database                                           |                             | C#                            | <b>Empty Project</b>                                                   | Visual C#                                                |                                                                                                 |  |  |
|                                                                                                    |                             | ≣⊊ <u>#</u>                   | <b>Windows Service</b>                                                 | Visual C#                                                |                                                                                                 |  |  |
| ▷ Test Projects<br><b>Online Templates</b>                                                                                 |                             | $\bullet^{\mathsf{C}^\sharp}$ | <b>WPF Custom Control Library</b>                                      | Visual C#                                                |                                                                                                 |  |  |
|                                                                                                    |                             | $\bullet$ C#                  | <b>WPF User Control Library</b>                                        | <b>Visual C#</b>                                         |                                                                                                 |  |  |
|                                                                                                    |                             | <b>FICH</b>                   | Windows Forms Control Library                                          | Visual C#                                                |                                                                                                 |  |  |
| Name:                                                                                                    | Miles per gallon calculator |                               |                                                                        |                                                          |                                                                                                 |  |  |
| Location:                                                                                                    |                             |                               | F:\wcc visual c sharp\Hello World Project\Miles per Gallon Calculator\ | Browse                                                   |                                                                                                 |  |  |
| Solution name:                                                                                                    | Miles per gallon calculator |                               |                                                                        | ✔ Create directory for solution<br>Add to source control |                                                                                                 |  |  |
|                                                                                                    |                             |                               |                                                                        |                                                          | OK<br>Cancel                                                                                    |  |  |

**Figure 3.2 – New Project**

The Miles per Gallon Calculator project opens with the form ready to design.

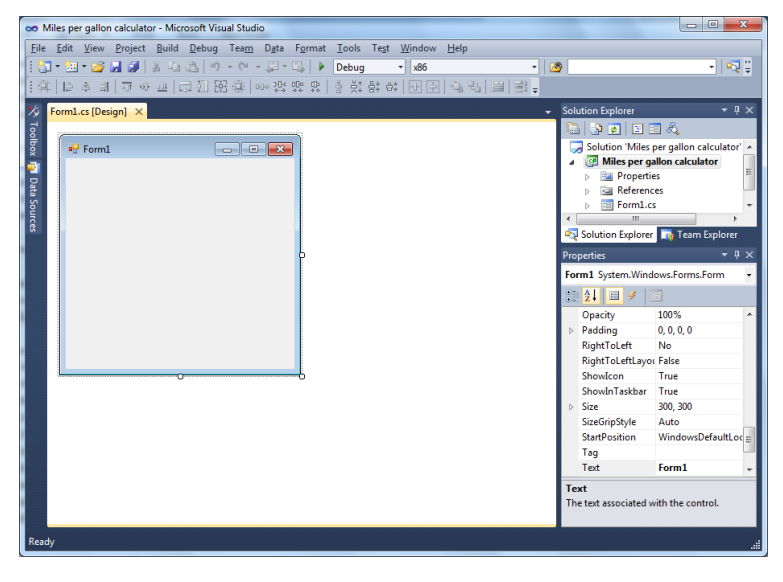

**Figure 3.3 – The Miles per Gallon Program**

## **Beginning a New Visual C# Application**

Remember, that all programming projects begin with one or more sketches. The sketch will show labels, textboxes, and command buttons. In this project, we will name the input form, **Miles per Gallon Calculator**. We will place a textbox close to the top of the form to type the starting miles. To the right of the textbox, we will insert the label, "**Starting Miles**". We will also have textboxes and labels for Ending Miles, Number of Gallons, and Cost of Gas. The Total Miles, Cost per Gallon and Cost per Mile will be labels. We will have three command buttons, **Calculate**, **Reset** and **Exit**. On the bottom of the form, we will write the copyright statement using another label. On this presentation, we can help ourselves by being as accurate as possible, by displaying sizes, fonts, colors and any other specific details which will enable us to quickly create the form. On this form, we will use a 15.75 point Arial font. We will have a graphic of a gasoline pump above the Exit button. From the beginning of inserting the form into the project, we need to refer to our sketch.

**\_\_\_\_\_\_\_\_\_\_\_\_\_\_\_\_\_\_\_\_\_\_\_\_\_\_\_\_\_\_\_\_\_\_\_\_\_\_\_\_\_\_\_\_\_\_\_\_\_\_\_\_\_\_\_\_\_**

We should train new programmers initially in the art of form building. When using the editor, we insert and size the form, and selecting the Controls Toolbox, we will place all the various input tools and properly label them. Whenever we place an input tool, the properties window will display a list of every attribute associated with the tool, and we will take every effort to arrange the tool by performing such actions as naming, labeling and sizing the visual input device.

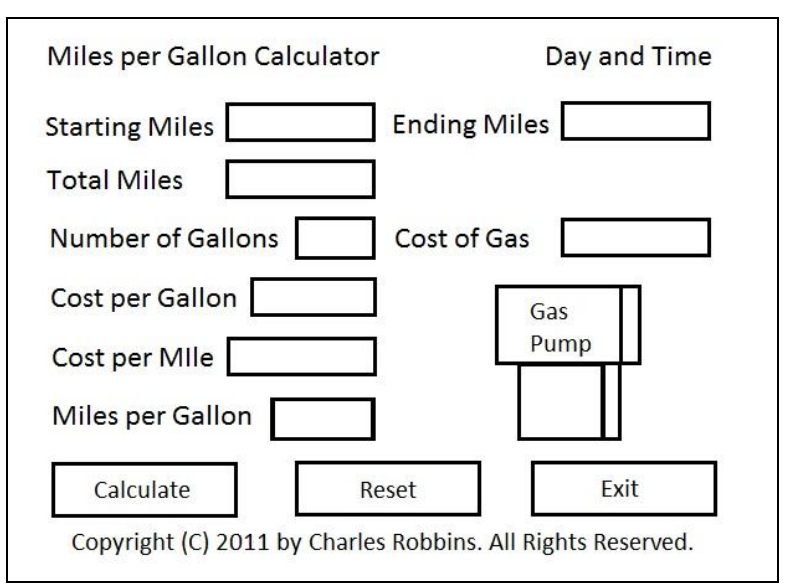

**Figure 3.4 – Sketch of the Gas Mileage Form**

| co Miles per gallon calculator - Microsoft Visual Studio                                         |       |                                              | $\Box$<br>$\mathbf{x}$<br>$\qquad \qquad \Box$                                                                                                    |
|--------------------------------------------------------------------------------------------------|-------|----------------------------------------------|----------------------------------------------------------------------------------------------------|
| File Edit View Project Build Debug Team Data Tools Test Window Help                              |       |                                              |                                                                                                    |
| $  \mathbf{B} \cdot \mathbf{B} \cdot \mathbf{B}  $ , and $  \mathbf{B}  $ , and $  \mathbf{B}  $ | Debug | x86<br>۰                                     | 기정부<br>$-100$                                                                                                    |
|                                                                                                  |       |                                              |                                                                                                    |
| Form1.cs [Design]* X<br>必                                                                        |       |                                              | Solution Explorer<br>$-4x$                                                                                                    |
|                                                                                                  |       |                                              | e pe e e a                                                                                                    |
| Toolbox<br><b>D</b> Miles per Gallon Calculator                                                  |       | $\Sigma\!$<br>$\Box$<br>$\qquad \qquad \Box$ | <b>Fall</b> Properties<br>$\blacktriangle$<br>$\triangleright$                                                                                                    |
|                                                                                                  |       |                                              | <b>References</b>                                                                                                    |
|                                                                                                  |       |                                              | $\equiv$<br>$\equiv$ Form1.cs                                                                                                    |
|                                                                                                  |       |                                              | Form1.Designer.cs                                                                                                    |
| <b>TRI</b> Data Sources                                                                          |       |                                              | Form1.resx<br>$\overline{\phantom{a}}$                                                                                                    |
|                                                                                                  |       |                                              | m.<br>$\epsilon$<br>Solution Explorer <b>The Team Explorer</b>                                                                                                    |
|                                                                                                  |       |                                              |                                                                                                    |
|                                                                                                  |       |                                              | $-4x$<br><b>Properties</b>                                                                                                    |
|                                                                                                  |       |                                              | frmMilesPerGallonCalculator System.Wir -                                                                                                    |
|                                                                                                  |       |                                              | $\begin{array}{ c c c c }\hline \begin{array}{ c c c c }\hline \begin{array}{ c c c }\hline \begin{array}{ c c c }\hline \begin{array}{ c c c }\hline \begin{array}{ c c c }\hline \begin{array}{ c c c }\hline \begin{array}{ c c c }\hline \begin{array}{ c c c }\hline \begin{array}{ c c c }\hline \begin{array}{ c c c }\hline \begin{array}{ c c c }\hline \begin{array}{ c c c }\hline \begin{array}{ c c c }\hline \begin{array}{ $ |
|                                                                                                  |       |                                              | (ApplicationSettii<br>$\triangleright$                                                                                                    |
|                                                                                                  |       |                                              | (DataBindings)<br>$\triangleright$<br>E                                                                                                    |
|                                                                                                  |       |                                              | <b>frmMilesPerGallon</b><br>(Name)                                                                                                    |
|                                                                                                  |       |                                              | <b>AcceptButton</b><br>(none)                                                                                                    |
|                                                                                                  |       |                                              | AccessibleDescrip                                                                                                    |
|                                                                                                  |       |                                              | AccessibleName<br>AccessibleRole<br>Default                                                                                                    |
|                                                                                                  |       |                                              | AllowDrop<br>False                                                                                                    |
|                                                                                                  |       |                                              | AutoScaleMode Font                                                                                                    |
|                                                                                                  |       |                                              | AutoScroll<br>False                                                                                                    |
|                                                                                                  |       |                                              | AutoScrollMargir 0, 0                                                                                                    |
|                                                                                                  |       |                                              | <b>AccessibleName</b>                                                                                                    |
|                                                                                                  |       |                                              | The name that will be reported to                                                                                                    |
|                                                                                                  |       |                                              | accessibility clients.                                                                                                    |
| Ready                                                                                            |       | $+15,15$                                     | $\frac{1}{2}$ 595 x 458                                                                                                    |

**Figure 3.5 – Designing the Miles per Gallon Calculator Form in Visual C#**

**\_\_\_\_\_\_\_\_\_\_\_\_\_\_\_\_\_\_\_\_\_\_\_\_\_\_\_\_\_\_\_\_\_\_\_\_\_\_\_\_\_\_\_\_\_\_\_\_\_\_\_\_\_\_\_\_\_**

## **Laying Out a User Input Form in Visual C#**

We will change the **Text** in the Properties pane to Miles per Gallon Calculator to agree with the sketch in Figure 3.4. Go ahead and change the form in two other aspects, BackColor and Size.

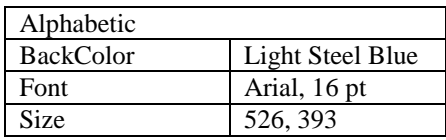

The first number is the width and the second number is the height. The form will change in shape to the size measurement.

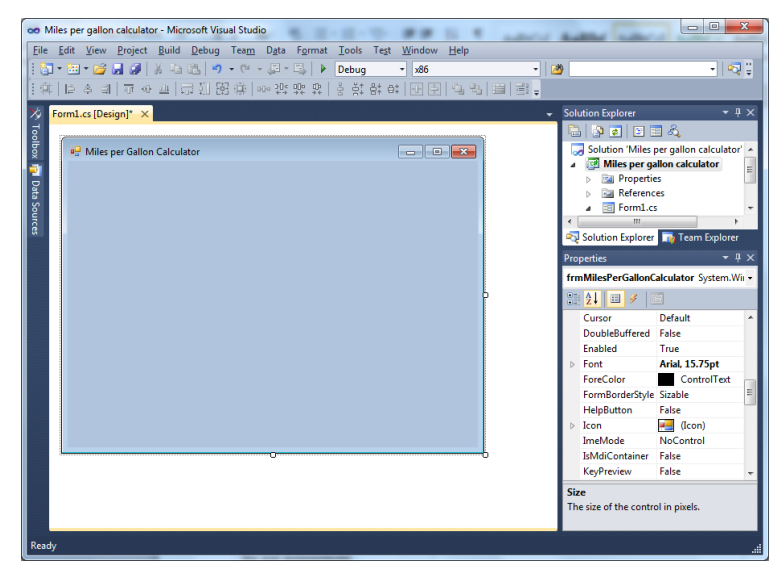

**Figure 3.6 – Setting the Caption and other Properties**

The background color will change to a light blue. There are many more attributes in the Properties pane that we will use on future projects.

In this project, we will select the font in the form. By selecting the font, font style and size for the form, each label, textbox and command button we insert will have these settings for their font.

When highlighting the row for Font, a small command button with three small dots appears to the right of the default font name of Microsoft San Serif. Click on the three dotted button to open the Visual C# Font window.

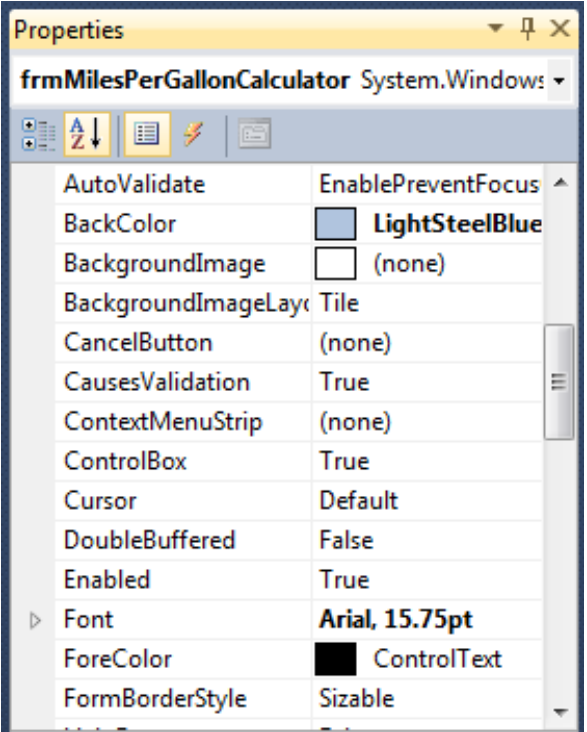

#### **Figure 3.7 – The Font Window in Visual C#**

We will select the Arial font, Regular font style and 16 size for this project to agree with the initial sketch if the user input form. If we wish to underline the text or phrase in the label, add a check to the Underline checkbox in the Effects section of the Font window. When we finish making changes to the font property, select the OK command button to return to the work area.

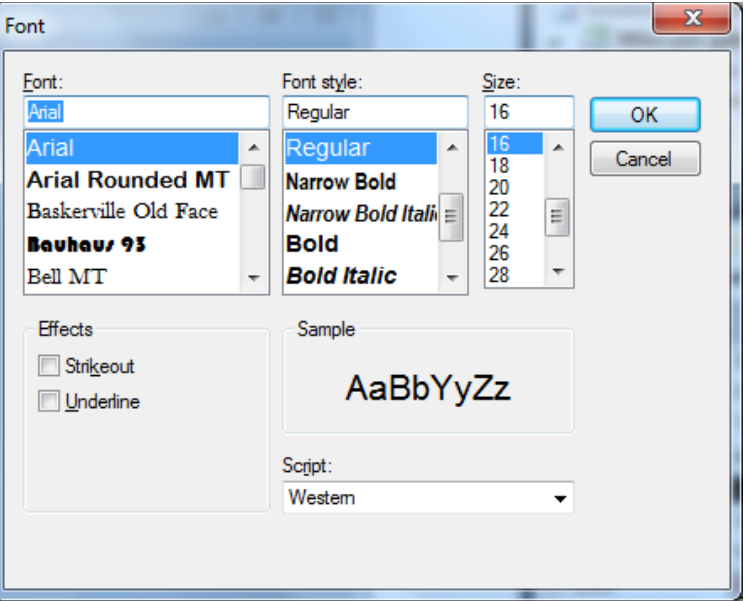

**Figure 3.8 – Changing the Font to Arial**

## **Inserting a Label into a Form**

A good form is easy to figure out by the user, so when we are attempting to provide information on the window that will run in Windows; we add labels to textboxes to explain our intent. Press the Label (A) button on the Control Toolbar that is on the left side of the Microsoft Visual Studio window. To add a label we click anywhere on the form. To size the label area, click on the upper left area of the form and hold down on the left mouse button, draw the dotted label box.

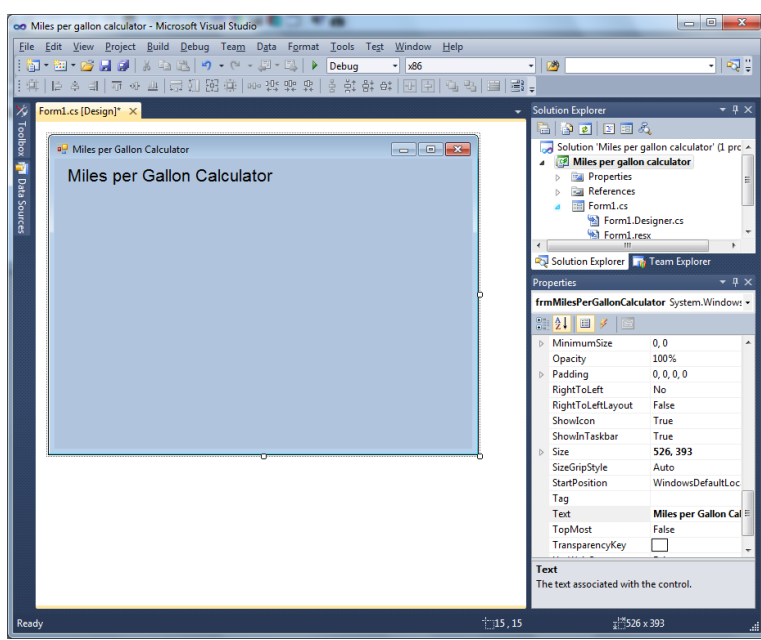

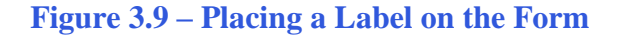

When the first label is done, the background color of the label matches the background color of the form. In many cases that effect is visually pleasing to the eye, versus introducing another color. Both color and shape will direct the user in completing the form along with the explanation we place on the window to guide the designer in using the automated programs. Use colors and shape strategically to communicate well.

**\_\_\_\_\_\_\_\_\_\_\_\_\_\_\_\_\_\_\_\_\_\_\_\_\_\_\_\_\_\_\_\_\_\_\_\_\_\_\_\_\_\_\_\_\_\_\_\_\_\_\_\_\_\_\_\_\_**

We will insert our first Label on the upper left corner of the form and call the entity **lblTitle.** 

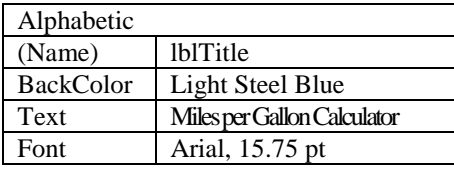

Since the backcolor and font are already set, we just type "Miles per Gallon Calculator" at the text attribute.

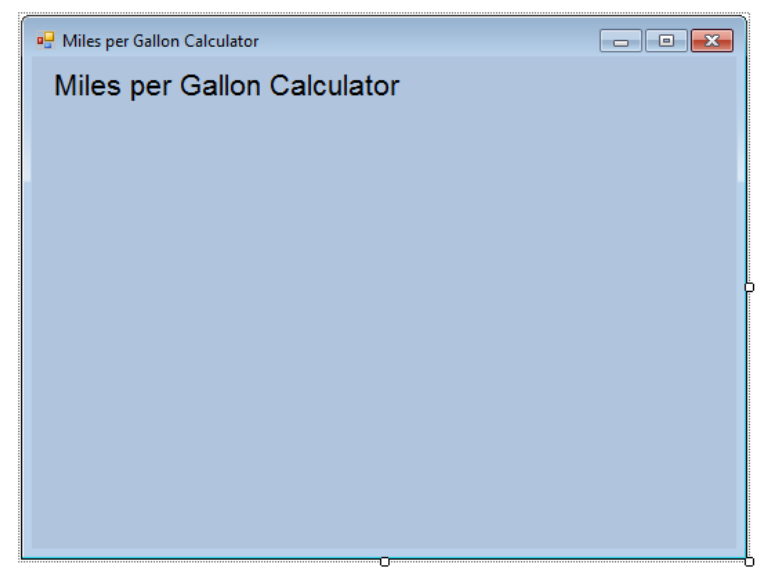

**Figure 3.10 – The Finished Label on the Form**

We will insert another Label to the right **lblTitle** and call the entity **lblDateTime.** When the program is running, we will place the computer date and time in the form.

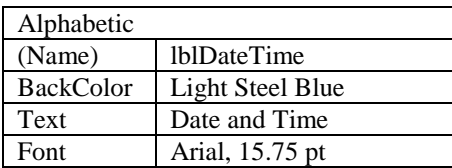

The label's text is Date and Time**.** The font on the sketch is 15.75 point, Arial.

We will insert a third Label under the **lblTitle** and call the entity **lblStartingMiles.** 

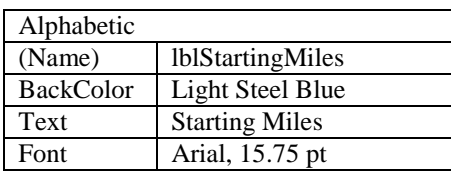

The label's text is Starting Miles**.** The font on the sketch is 15.75 point, Arial.

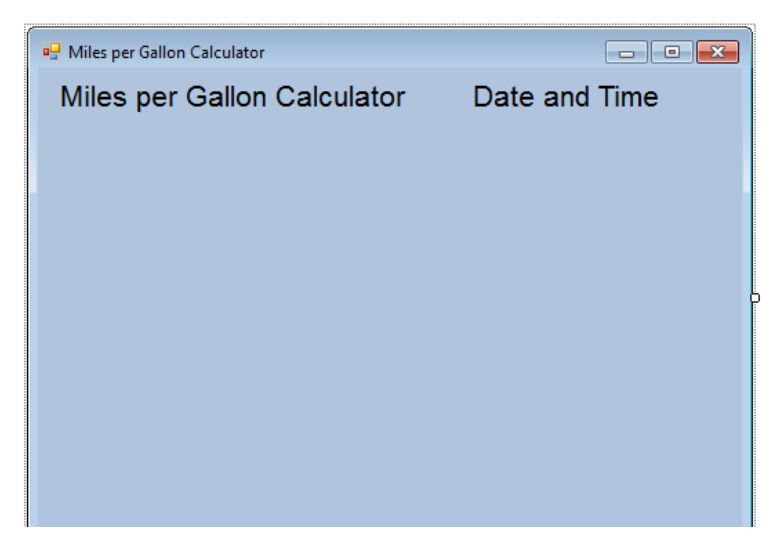

**Figure 3.11 – The DateTime Label on the Form**

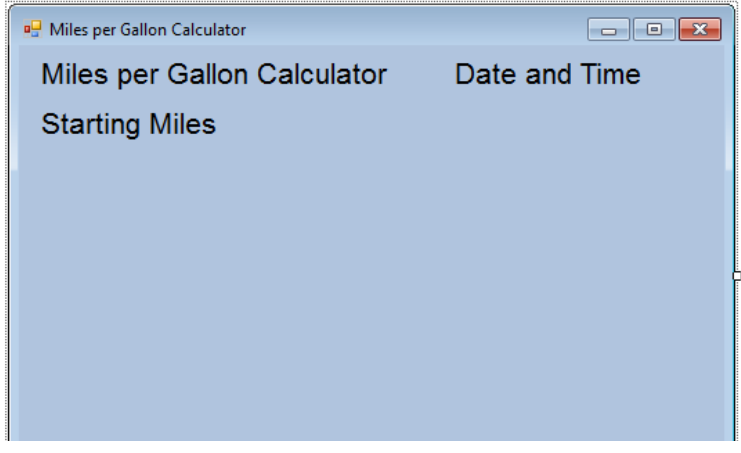

**Figure 3.12 – The Starting Miles Label on the Form**

## **Inserting a Textbox into a Form**

A textbox is used so that a user of the computer program can input data in the form of words, numbers or a mixture of both. Press the TextBox (ab) button on the Control Toolbar to add a textbox. To size the label area, click on the upper left area of the form and hold down on the left mouse button, draw the dotted textbox.

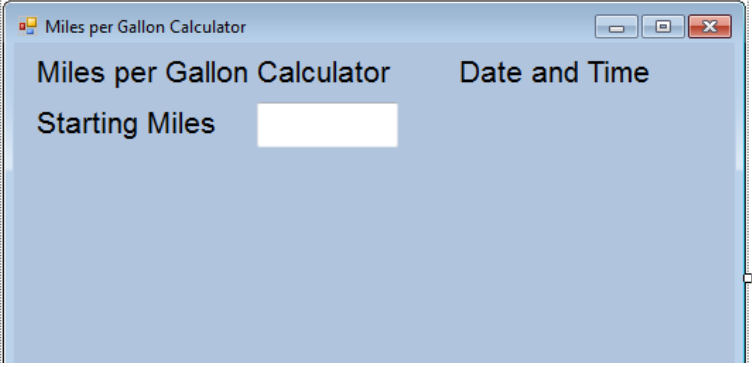

**Figure 3.13 – Placing a TextBox on the Form**

**\_\_\_\_\_\_\_\_\_\_\_\_\_\_\_\_\_\_\_\_\_\_\_\_\_\_\_\_\_\_\_\_\_\_\_\_\_\_\_\_\_\_\_\_\_\_\_\_\_\_\_\_\_\_\_\_\_**

We will name the TextBox using the three letter prefix followed by the name or phrase of the tool. For our first textbox, the name is **txtStartingMiles.**

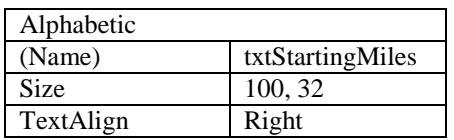

The size of the textbox will be 100 wide and 32 tall and the characters inside the textbox will be aligned to the right.

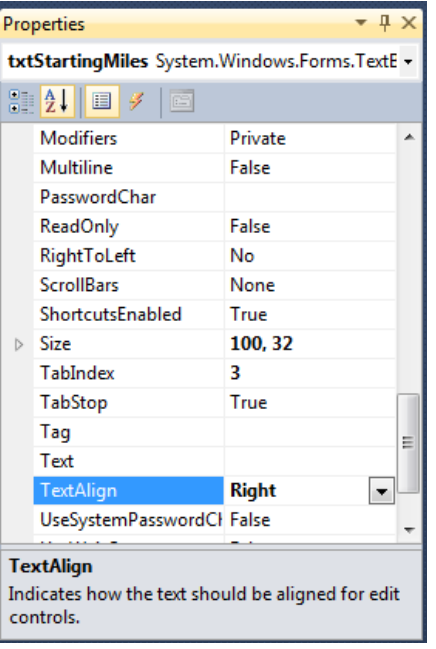

#### **Figure 3.14 – Changing the (Name) to txtName**

We will place a label to the right of the **txtStartingMiles** textbox and call it **lblEndingMiles.**  We will make the label text Ending Miles. The key attributes for the label are:

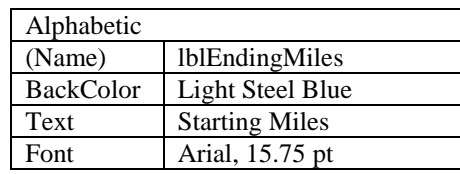

We will insert a second textbox in the form to the right of the **lblEndingMiles** and call the textbox **txtEndingMiles.**

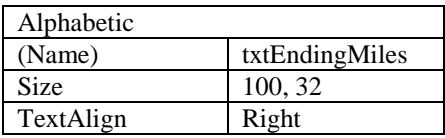

The size of the textbox will be 100 wide and 32 tall and the characters inside the textbox will be aligned to the right.

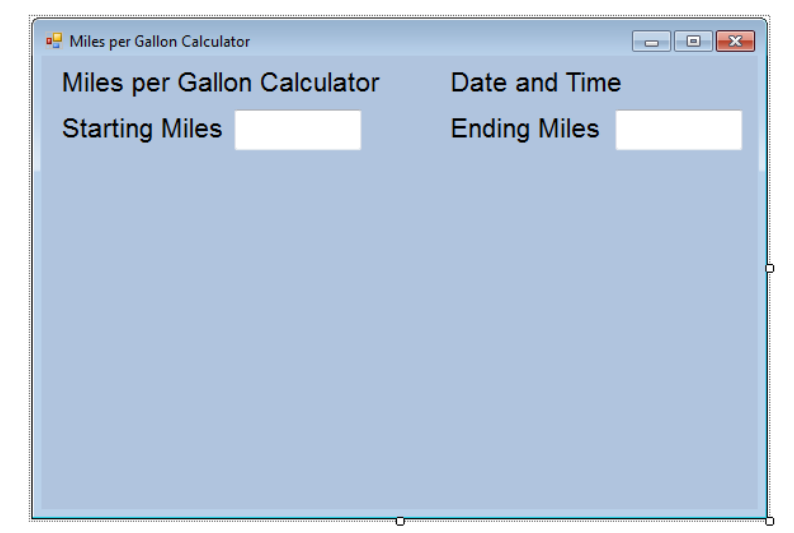

**Figure 3.15 – Changing the (Name) to txtName**

## **Inserting a Label into a Form to Post the Output**

Some labels on a form are in a position to display an answer after the user inputs data and they press the command button to execute the application. To add this label, press the Label (A) button on the Control Toolbar to add a label. To size the label area, click on the upper left area of the form and hold down on the left mouse button, draw the dotted label box.

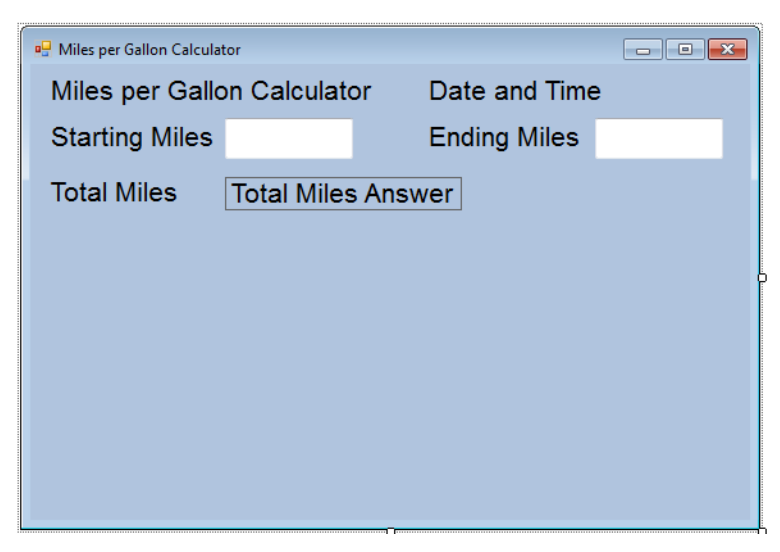

**Figure 3.16 – Placing a Label for the Answer**

We will place a label under **lblStartingMiles** label and call it **lblTotalMiles.** We will make the label text Total Miles. The key attributes for the label are:

**\_\_\_\_\_\_\_\_\_\_\_\_\_\_\_\_\_\_\_\_\_\_\_\_\_\_\_\_\_\_\_\_\_\_\_\_\_\_\_\_\_\_\_\_\_\_\_\_\_\_\_\_\_\_\_\_\_**

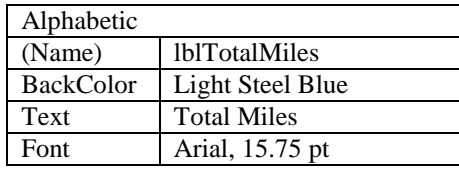

We will insert the label for the answer to the right of **lblTotalMiles** and name the label **lblTotalMilesAnswer.**

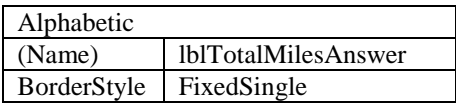

We will make the boderstyle FixedSingle to place a line around the answer.

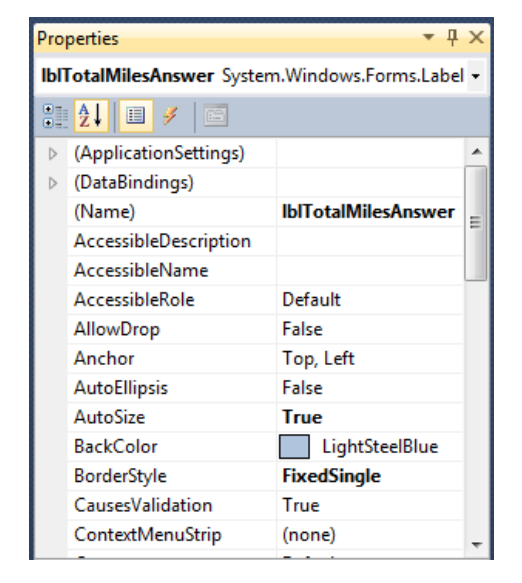

**Figure 3.17 – Label Name is lblTotalMilesAnswer**

## **Adding More Labels, Textboxes and Answer Labels in the Form**

**\_\_\_\_\_\_\_\_\_\_\_\_\_\_\_\_\_\_\_\_\_\_\_\_\_\_\_\_\_\_\_\_\_\_\_\_\_\_\_\_\_\_\_\_\_\_\_\_\_\_\_\_\_\_\_\_\_**

Now that we have placed a number of labels, textboxes and answer labels on the form, we need to complete similar objects for Gallons, Cost of Gas, Cost per Gallon, Cost per Mile, and Miles per Gallon.

The key attributes for the Gallons label are:

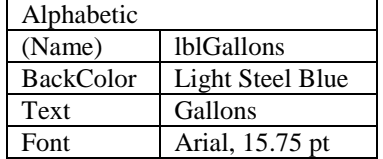

The key attributes for the Gallons textbox are:

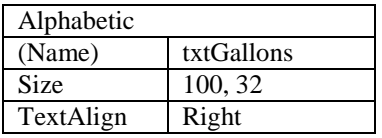

The key attributes for the Cost of Gas label are:

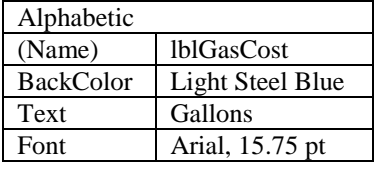

The key attributes for the Gallons textbox are:

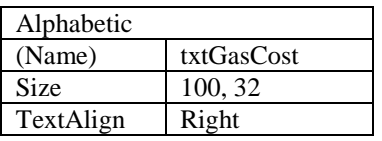

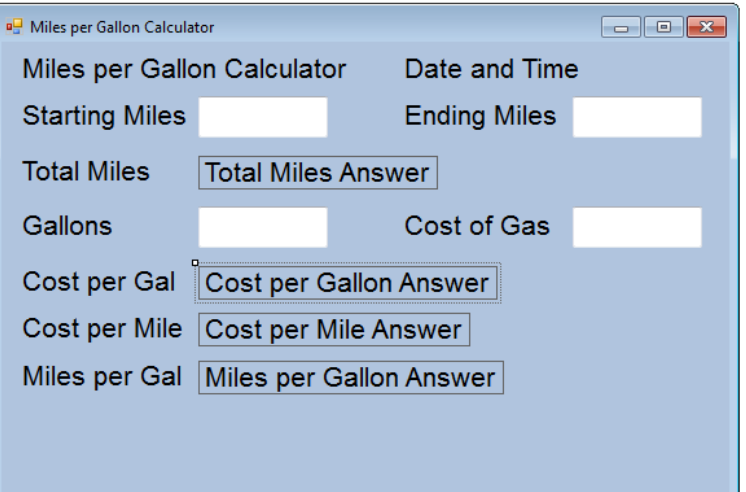

#### **Figure 3.18 – Label Name is lblGallons**

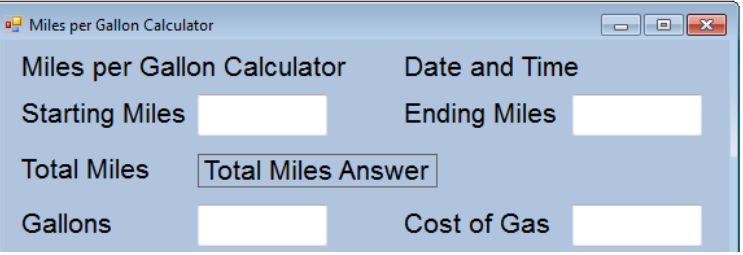

#### **Figure 3.19 – Insert Textbox txtGallons**

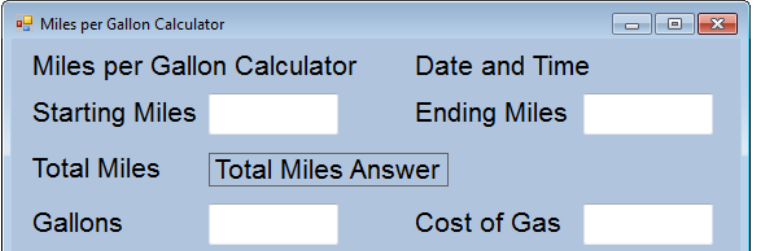

#### **Figure 3.20 – Label Name is lblGasCost**

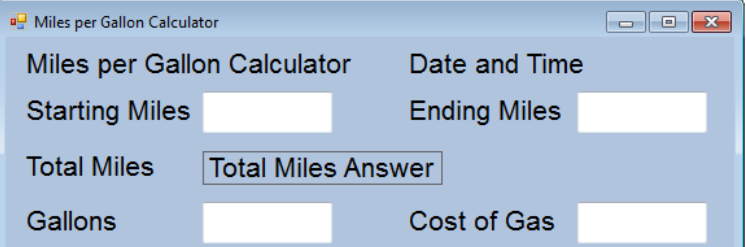

**Figure 3.21 – Insert Textbox txtGasCost**

Now all we have to do is add three simple labels called lblGalCost, lblCostperMile and lblMilesperGal on the left and three answer labels with single lined borders for a border style on the right.

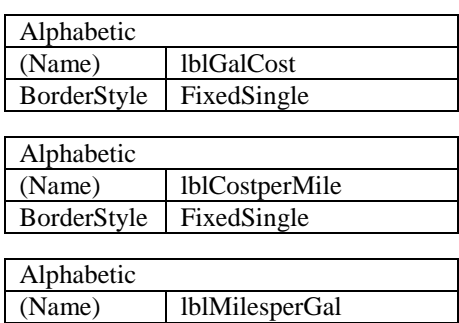

BorderStyle FixedSingle

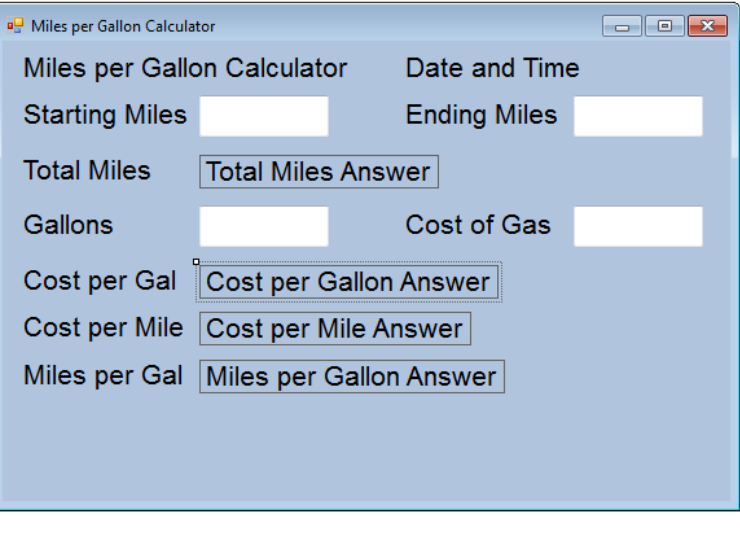

**Figure 3.22 – Three Answer Labels**

**\_\_\_\_\_\_\_\_\_\_\_\_\_\_\_\_\_\_\_\_\_\_\_\_\_\_\_\_\_\_\_\_\_\_\_\_\_\_\_\_\_\_\_\_\_\_\_\_\_\_\_\_\_\_\_\_\_**

### **Inserting a Command Buttons into a Form**

A command button is used so that a user will execute the application. Press the Command button on the Control Toolbar to add a command button. To size the label area, click on the upper left area of the form and hold down on the left mouse button, draw the command button as shown in Figure 3.23.

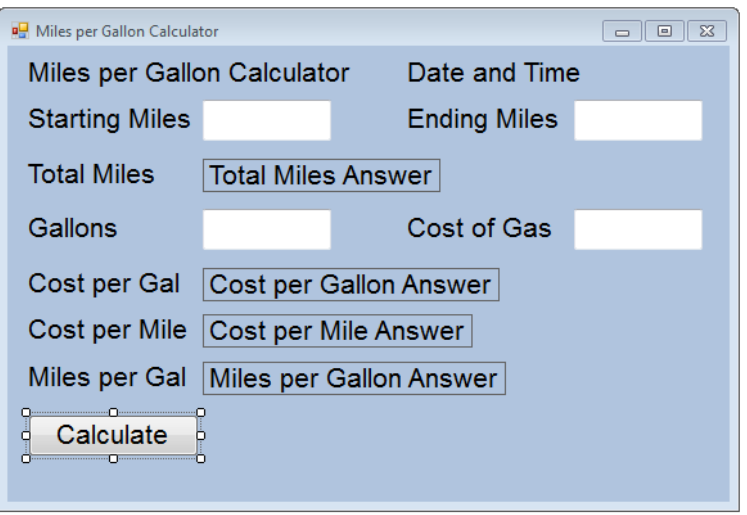

**Figure 3.23 – Insert a Command Button onto a Form**

We will name the command button using the name is **cmdCalculate.**

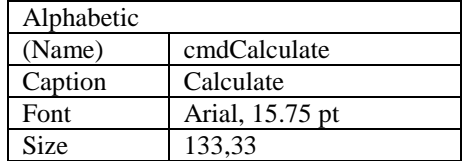

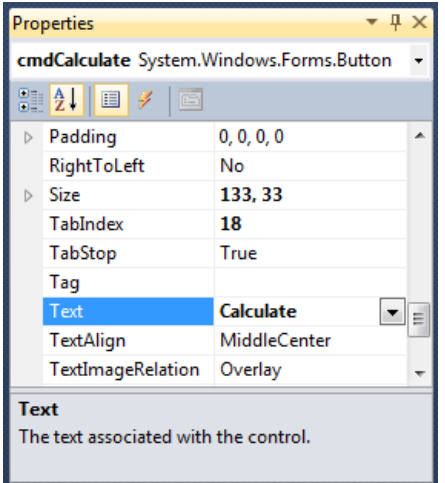

#### **Figure 3.24 – Changing the (Name) to cmdCalculate**

Add a second Command button, named cmdReset is for clearing the txtName and lblGreeting objects. The third command button is to exit the program. When the user presses the Exit command button, the application closes. Notice the equal spacing between the command buttons gives a visually friendly appearance.

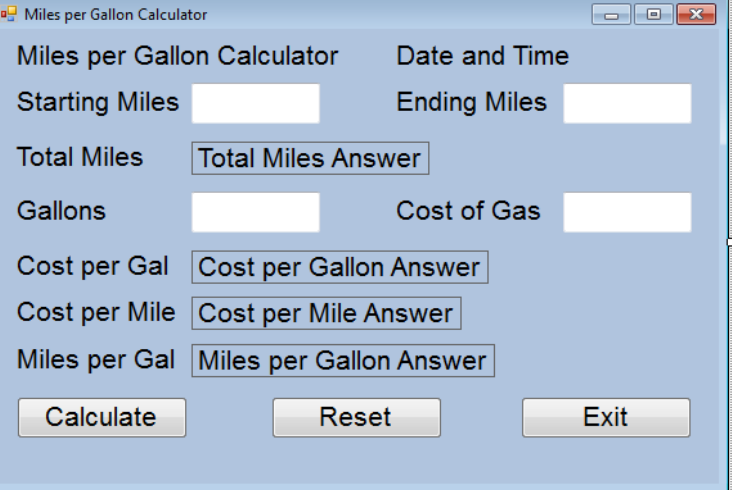

**Figure 3.25 – Insert Two More Command Buttons**

## **Adding a Copyright Statement to a Form**

At the beginning of a new program, we will expect to see an explanation or any special instructions in the form of comments such as copyright, permissions or other legal notices to inform programmers what are the rules dealing with running the code. Comments at the opening of the code could help an individual determine whether the program is right for their application or is legal to use. The message box is a great tool when properly utilized to inform someone if they are breaking a copyright law when running the code.

**\_\_\_\_\_\_\_\_\_\_\_\_\_\_\_\_\_\_\_\_\_\_\_\_\_\_\_\_\_\_\_\_\_\_\_\_\_\_\_\_\_\_\_\_\_\_\_\_\_\_\_\_\_\_\_\_\_**

Finish the form with the following copyright information.

#### **Miles per Gallon Calculator copyright (c) 2012 by charles robbins**

If there are special rules or instructions that the user needs to know, place that information on the bottom of the form.

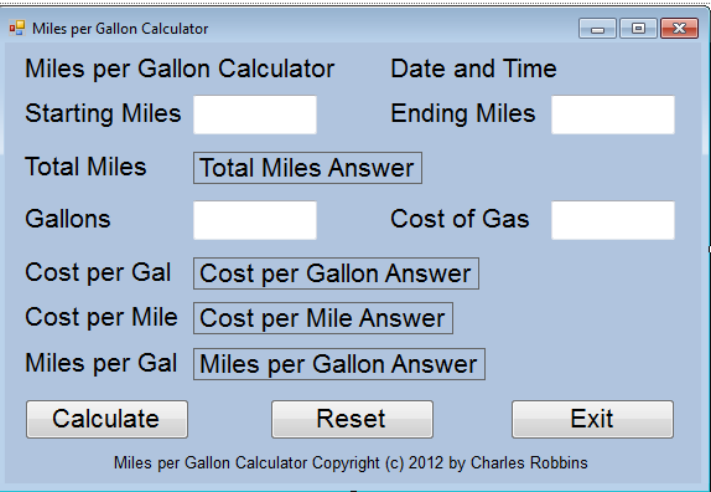

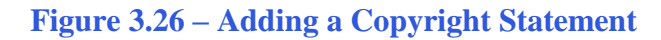

## **Inserting a Picture into a Form**

We select the toolbox and Picturebox and we draw a box to the right of the labels that will contain the answers. We name the picturebox **imgGasPump**. We scroll down on the properties window and select the three dots button at the Image property and a Select Resource window will appear.

We then will import the graphic of our gas pump which we made in Microsoft Paint and saved as a bitmap image. We then press the OK button and the image will

appear in the picturebox.

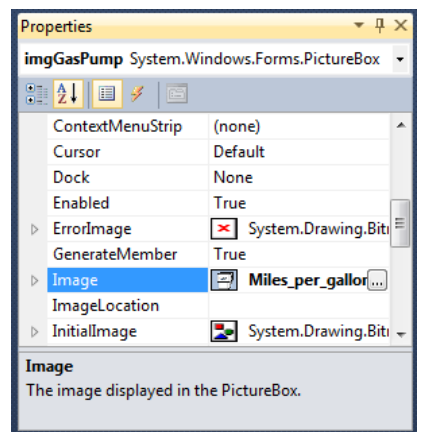

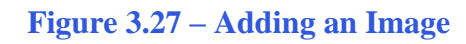

**\_\_\_\_\_\_\_\_\_\_\_\_\_\_\_\_\_\_\_\_\_\_\_\_\_\_\_\_\_\_\_\_\_\_\_\_\_\_\_\_\_\_\_\_\_\_\_\_\_\_\_\_\_\_\_\_\_**

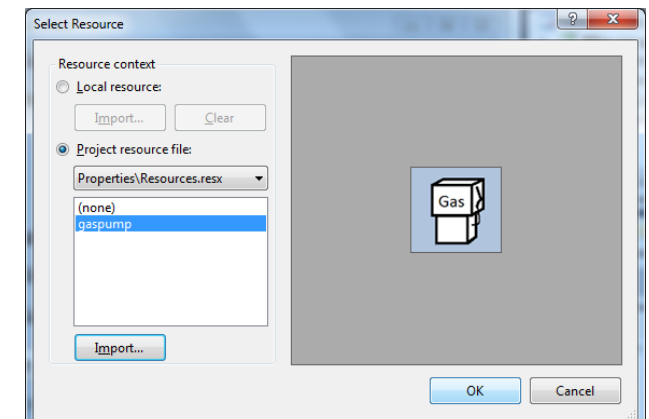

**Figure 3.28 – Import an Image**

## **Adding Comments in Visual C# to Communicate the Copyright**

**\_\_\_\_\_\_\_\_\_\_\_\_\_\_\_\_\_\_\_\_\_\_\_\_\_\_\_\_\_\_\_\_\_\_\_\_\_\_\_\_\_\_\_\_\_\_\_\_\_\_\_\_\_\_\_\_\_**

The comments we placed in the first three lines of the program will inform the individual opening and reading the code of the ownership. This is for those user that may run the application without checking the label on the bottom of the form with the copyright information. It is a great tool to alert the client to the rules of the program and tell them what the application will do.

To begin the actual coding of the program, double click on the Calculate command button. At the top of the program just after the open bracket ({) under namespace Miles\_per\_gallon\_calculator, place the following comments with two slashes (//). Remember, two slashes (//) will precede a comment and when the code is compiled, comments are ignored.

Type the following line of code:

**//Miles per Gallon Calculator copyright (c) 2012 by Charles W. Robbins //This program will open a dialogue box, allow the user to type their starting and ending miles //The user can add the number of gallons and the cost of gas for the fill up //When the user clicks on the Calculate button, a the total miles, cost per gallon, cost per mile //and miles per gallon is calculated.**

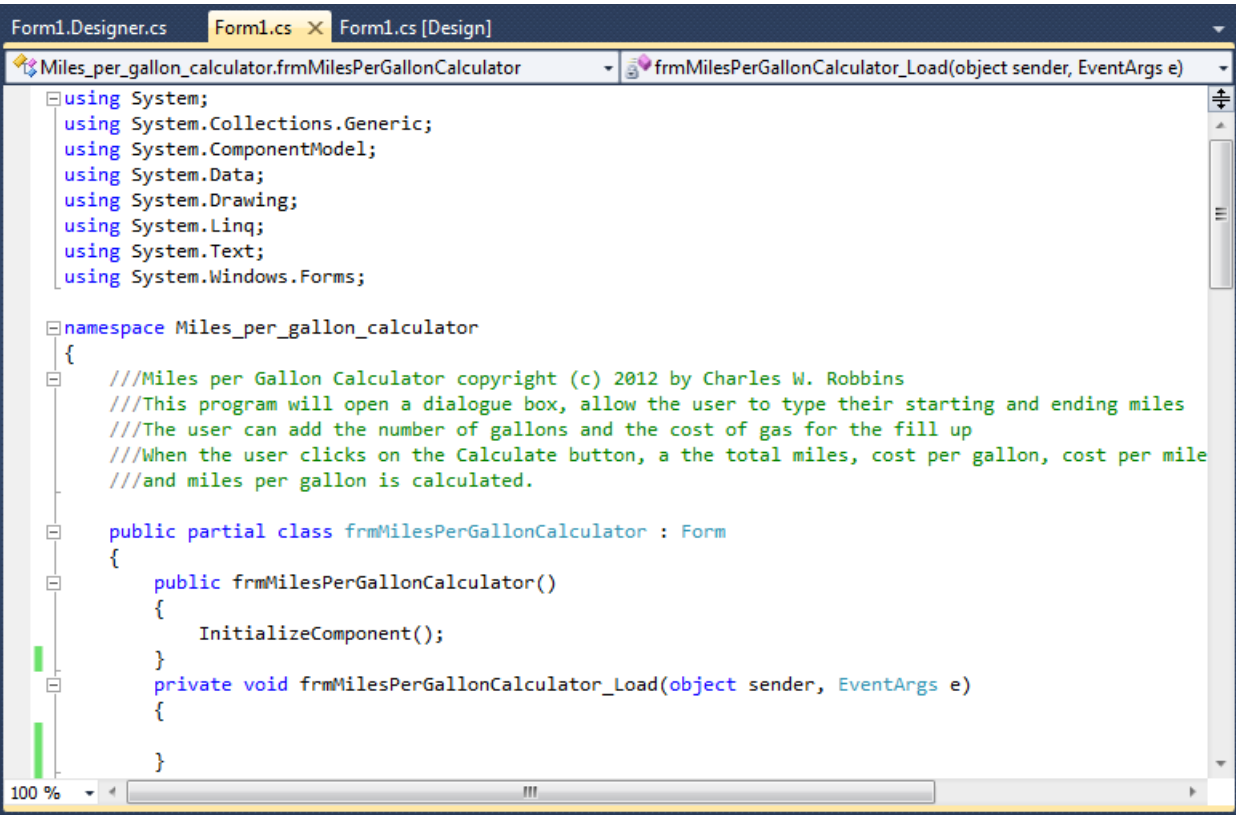

**Figure 3.29 – Adding a Copyright Statement**

## **Declaring Variables in a Program**

When we are going to use a number, text string or object that may change throughout the life of the code, we create a variable to hold the value of that changing entity. In Visual C#, we will begin our program by adding two variables to the portion of code that will run when the Calculate command button is clicked on. At each line of code, we will end it with a semicolon  $\left( \cdot \right)$ .

\_\_\_\_\_\_\_\_\_\_\_\_\_\_\_\_\_\_\_\_\_\_\_\_\_\_\_\_\_\_\_\_\_\_\_\_\_\_\_\_\_\_\_\_\_\_\_\_\_\_\_\_\_\_\_\_\_

In our program, we will retrieve the data from the textboxes and also we will create data from mathematical computations. We will place the values in variables called StartingMiles, EndingMiles, TotalMiles, Gallons, GasCost, CostPerGal, CostPerMile, and MilesPerGal. These variables will hold numbers for calculations so we will declare them as Double Integers.

Type the following code under the cmdCalculate subroutine of the program.

 **//declare variables String date; String time; Double StartingMiles; Double EndingMiles; Double TotalMiles; Double Gallons; Double GasCost; Double CostPerGal; Double CostPerMile; Double MilesPerGal;**

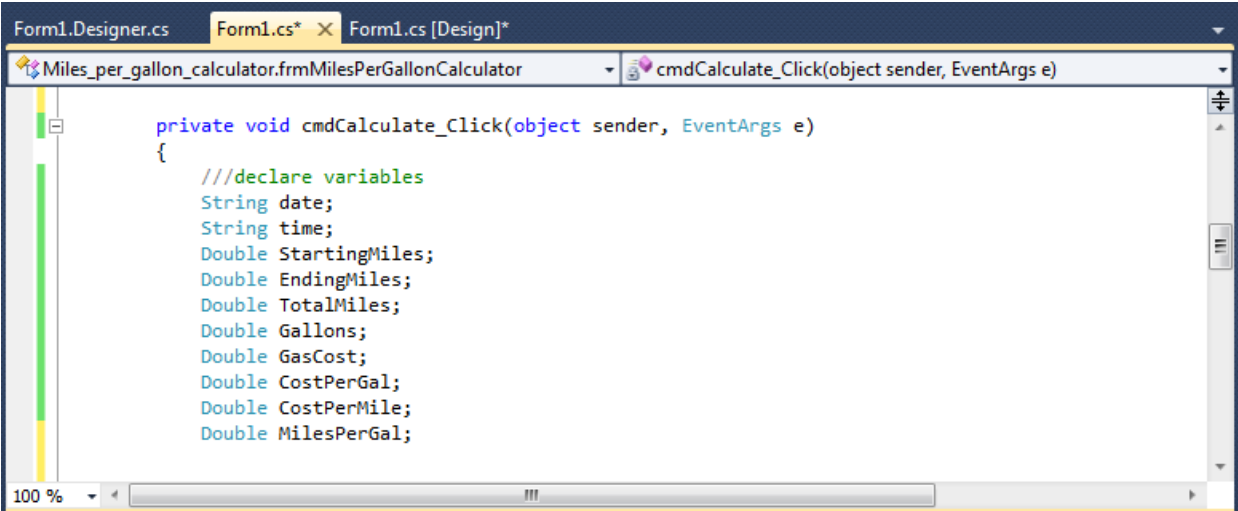

#### **Figure 3.30 – Declaring Variables with Dim Statements**

Notice that the variable name should be a word or a phrase without spaces that represents the value that the variable contains. If we want to hold a value of one's date of birth, we can call the variable, DateofBirth. The keywords Date and Birth are in sentence case with the first letter capitalized. There are no spaces in the name. Some programmers use the underscore character (\_) to separate words in phrases. This is acceptable, but a double underscore (\_\_) can cause errors if we do not detect the repeated character.

## **Setting Variables in a Program**

Next, we will set the variables using the equal function. We will set the numbers in the four textboxes to their variable and we compute total miles by using subtraction and the cost per gallon, cost per mile and miles per gallon by using division.

**\_\_\_\_\_\_\_\_\_\_\_\_\_\_\_\_\_\_\_\_\_\_\_\_\_\_\_\_\_\_\_\_\_\_\_\_\_\_\_\_\_\_\_\_\_\_\_\_\_\_\_\_\_\_\_\_\_**

Type the following code under the "declare variable" section of the cmdCalculate subroutine of the program.

```
 //Set variable
EndingMiles = Convert.ToDouble(txtEndingMiles.Text);
StartingMiles = Convert.ToDouble(txtStartingMiles.Text);
Gallons = Convert.ToDouble(txtGallons.Text);
GasCost = Convert.ToDouble(txtGasCost.Text);
TotalMiles = EndingMiles - StartingMiles;
CostPerGal = GasCost / Gallons;
CostPerMile = GasCost / TotalMiles;
MilesPerGal = TotalMiles / Gallons;
Date = now.GetDateTimeFormats('d')[0]; 
Time = now.GetDateTimeFormats('t')[0];
```
For the first our first try at setting variables, we type the expression

EndingMiles = Convert.ToDouble(txtEndingMiles.Text);

We use the Convert.ToDouble function to take the text string in the textbox txtEndingMiles and change it to a double integer. As a real number, we can perform math functions that could not be done on a text string. Remember, text and numbers in the textbox are just text strings.

In this section of our code, we will use basic math functions. They are adding, subtracting, multiplying, and dividing.

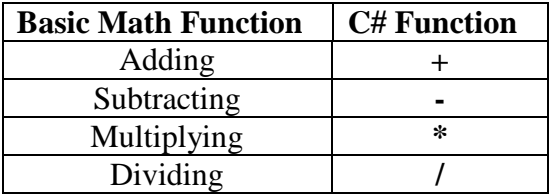

We will use these in almost every program.

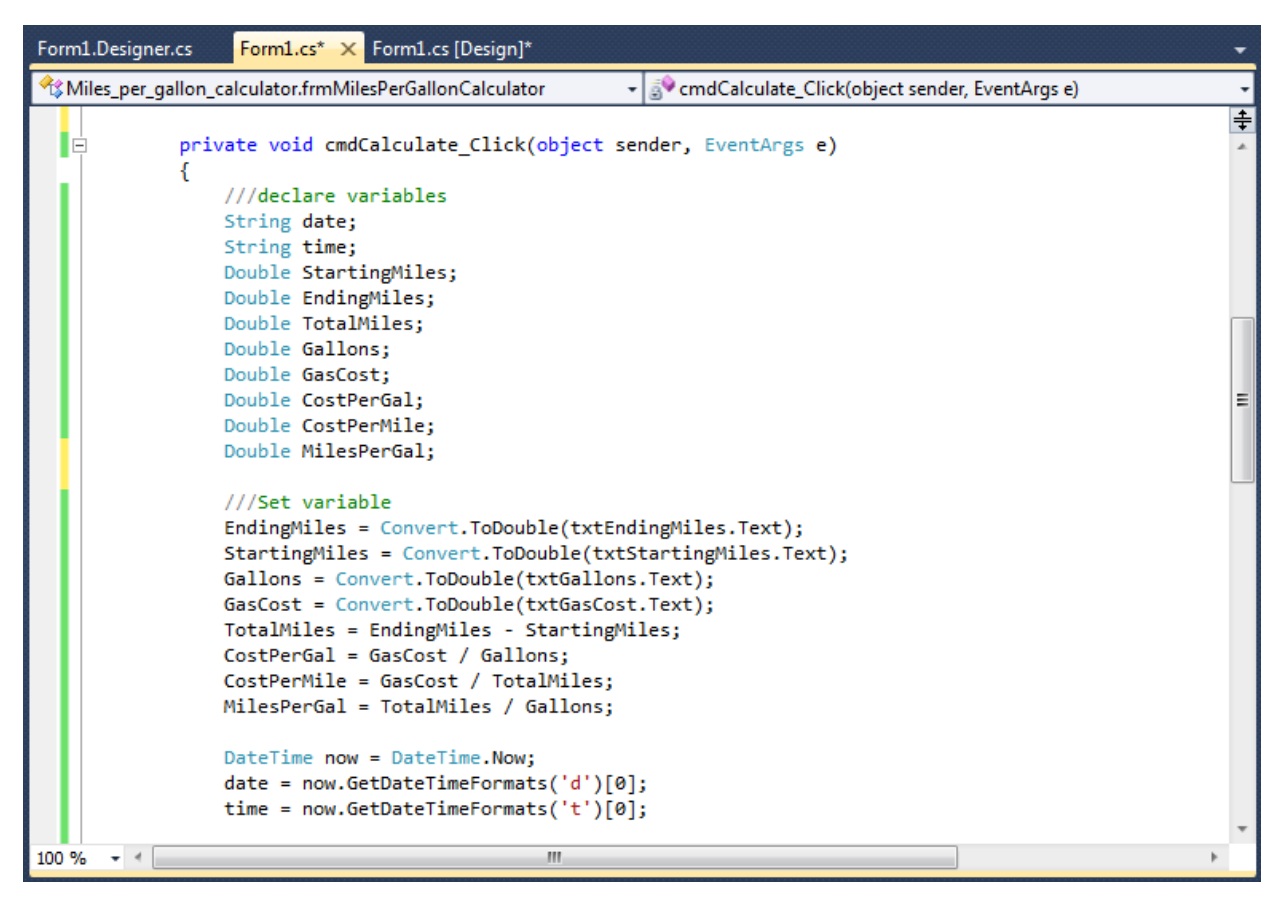

**Figure 3.31 – Setting the Variables in the VBA Code**

## **Using a Label to Communicate with Variables**

The numbers that were set to the variables can now be assigned to the answer labels using the equal sign such as **lblTotalMilesAnswer.Text = TotalMiles** and the answer will appear in the form with a single border around the numbers.

**\_\_\_\_\_\_\_\_\_\_\_\_\_\_\_\_\_\_\_\_\_\_\_\_\_\_\_\_\_\_\_\_\_\_\_\_\_\_\_\_\_\_\_\_\_\_\_\_\_\_\_\_\_\_\_\_\_**

Go ahead and type the following code below the set variables section.

```
 //display answers
lblTotalMilesAnswer.Text = TotalMiles.ToString("F");
lblGalCostAnswer.Text = CostPerGal.ToString("C2");
lblCostperMileAnswer.Text = CostPerMile.ToString("C3");
lblMilesperGallonAnswer.Text = MilesPerGal.ToString("F2");
lblDateTime.Text = date + " at " + time;
```
We have added a new feature to the output by using the ToString(C) function that puts the answer in dollar and cents. We also are using the ToString (F) function with the variable first then a number of how many decimals we would like to see in the answer. C2 or F2 will give us 2 decimals and "C3"will give us 3 decimals in the answer.

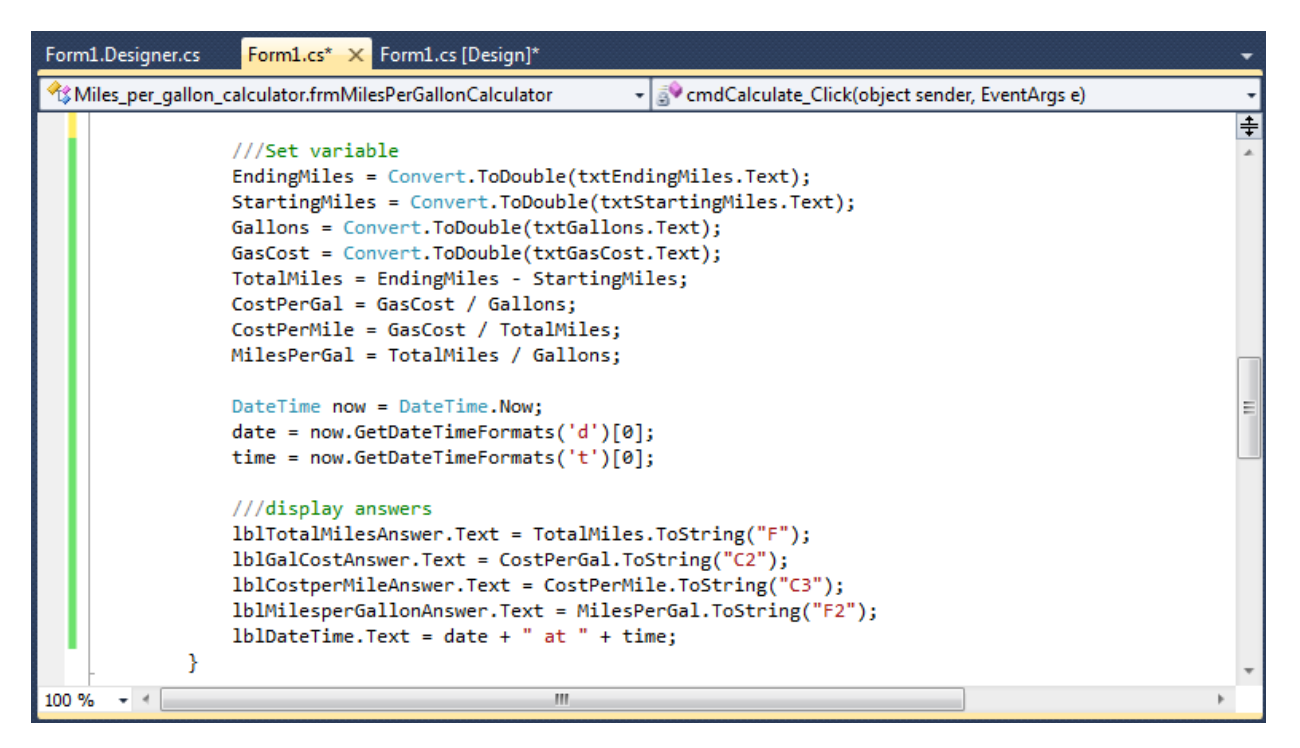

**Figure 3.32 – Displaying the Answers**

## **Resetting the Data**

To clear the textbox or label containing the greeting, we will set the textbox for Name, StartingMiles.text property to a blank entry by using the equal sign  $"="$  and the null string.Empty. This makes the property blank. We will also use the quote with spaces in between to null out the text and keep the label with a noticeable shape.

**\_\_\_\_\_\_\_\_\_\_\_\_\_\_\_\_\_\_\_\_\_\_\_\_\_\_\_\_\_\_\_\_\_\_\_\_\_\_\_\_\_\_\_\_\_\_\_\_\_\_\_\_\_\_\_\_\_**

Type the following code under the cmdReset subroutine of the program

```
 //Reset date and time, textboxes and labels with answers
    lblDateTime.Text = " ";
    txtStartingMiles.Text = string.Empty;
    txtEndingMiles.Text = string.Empty;
    txtGallons.Text = string.Empty;
    txtGasCost.Text = string.Empty;
    lblTotalMilesAnswer.Text = " ";
    lblGalCostAnswer.Text = " ";
    lblCostperMileAnswer.Text = " ";
    lblMilesperGallonAnswer.Text = " ";
```
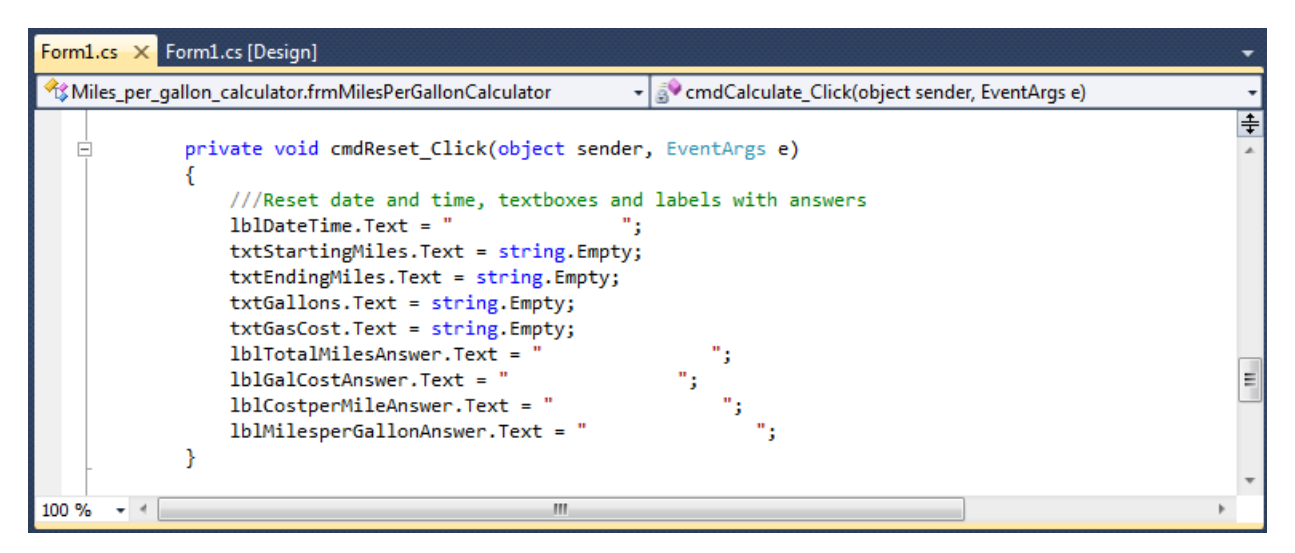

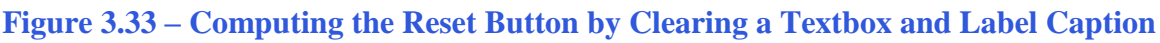

## **Exiting the Program**

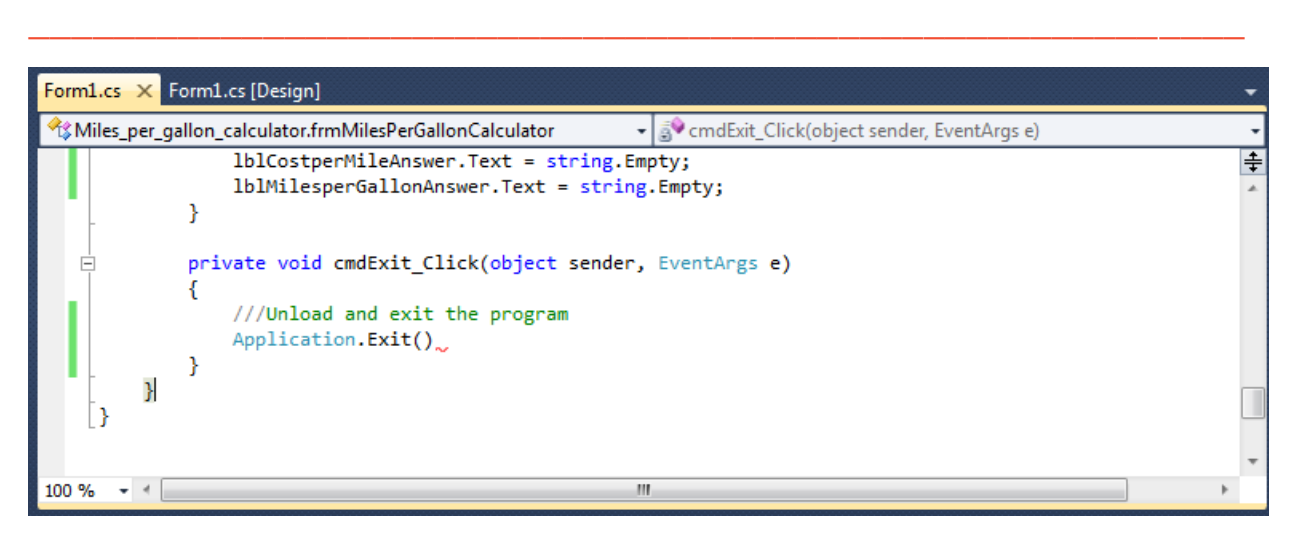

#### **Figure 3.34 – Exiting the Program**

To exit this program, we will unload the application and end the program.

Type the following code:

```
//Unload and exit the program
 Application.Exit()
```
## **Running the Program**

After noting that the program is saved, press the F5 to run the Miles per Gallon Calculator application. The Miles per Gallon Calculator window will appear on the graphical display as shown in Figure 3.35. Notice the professional appearance and presentation of information in a clean dialogue box. The color of the background is neither black nor white, which would match the normal graphical display colors used by designers.

Type the starting and ending miles in the textbox just as we typed. Input the gallons and the cost of the gasoline as shown in Figure 3.36. If we make a mistake, we can type over the text entry or press the Reset command button to clear the textbox. Press the Calculate command button and the four answer labels will have the total miles, cost per gallon, cost per mile and miles per gallon for this fill up. After experimenting with our program, press the Exit command button to exit the application.

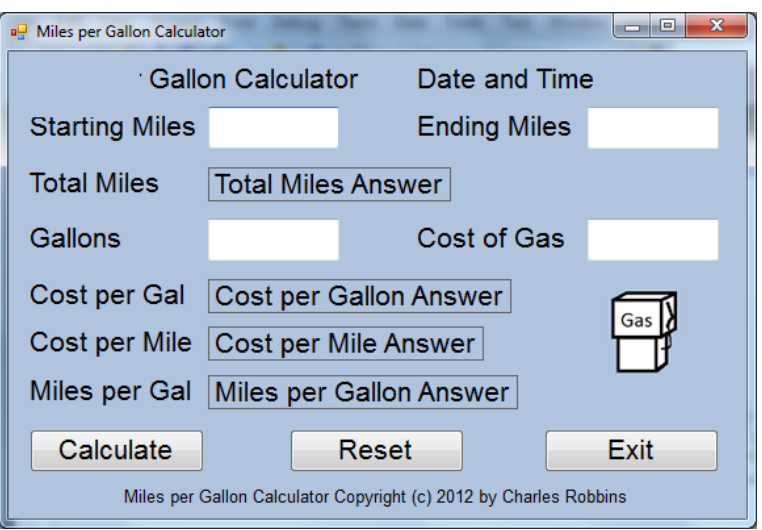

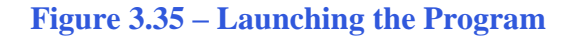

**\_\_\_\_\_\_\_\_\_\_\_\_\_\_\_\_\_\_\_\_\_\_\_\_\_\_\_\_\_\_\_\_\_\_\_\_\_\_\_\_\_\_\_\_\_\_\_\_\_\_\_\_\_\_\_\_\_**

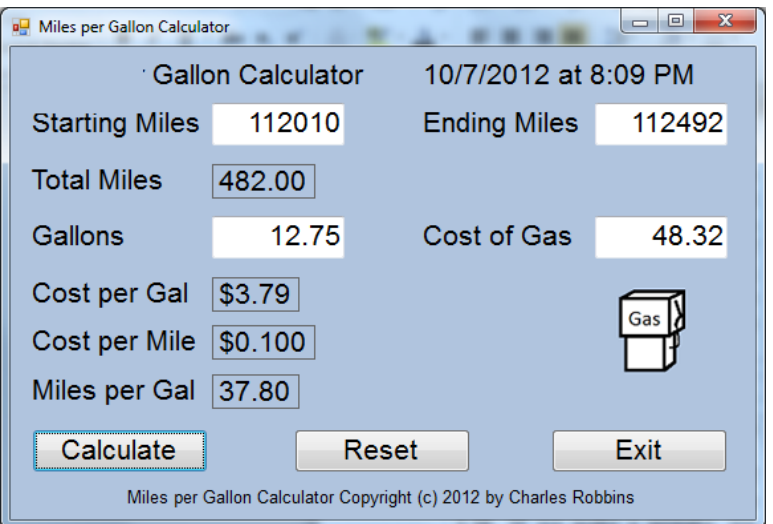

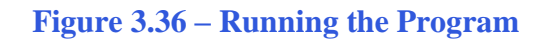

If our program does not function correctly, go back to the code and check the syntax against the program shown in previous sections. Repeat any processes to check or Beta test the program. When the program is working perfectly, save and close the project.

There are many variations of this Visual C# Application we can practice and obtain information from a personal computer. While we are practicing with forms, we can learn how to use variables, strings and comments. These are skills that we want to commit to memory.

**\* World Class CAD Challenge 190-2 \* - Write a Visual C# Application that displays a single input form, allows the user to type in their data, and when executed, the program will give the user information obtained from the computer and from mathematical computations.**

**Continue this drill four times using some other form designs, each time completing the Visual C# Project in less than 1 hour to maintain your World Class ranking.**